## **Grade 3 Google Classroom Login Instructions & Google Meet Guide**

If you are using a tablet or a cell phone, please download the google classroom and google meet apps. **If you are using a computer, open Google Chrome and ensure that you are on the Google homepage. In the top right corner, click the blue sign in button.**

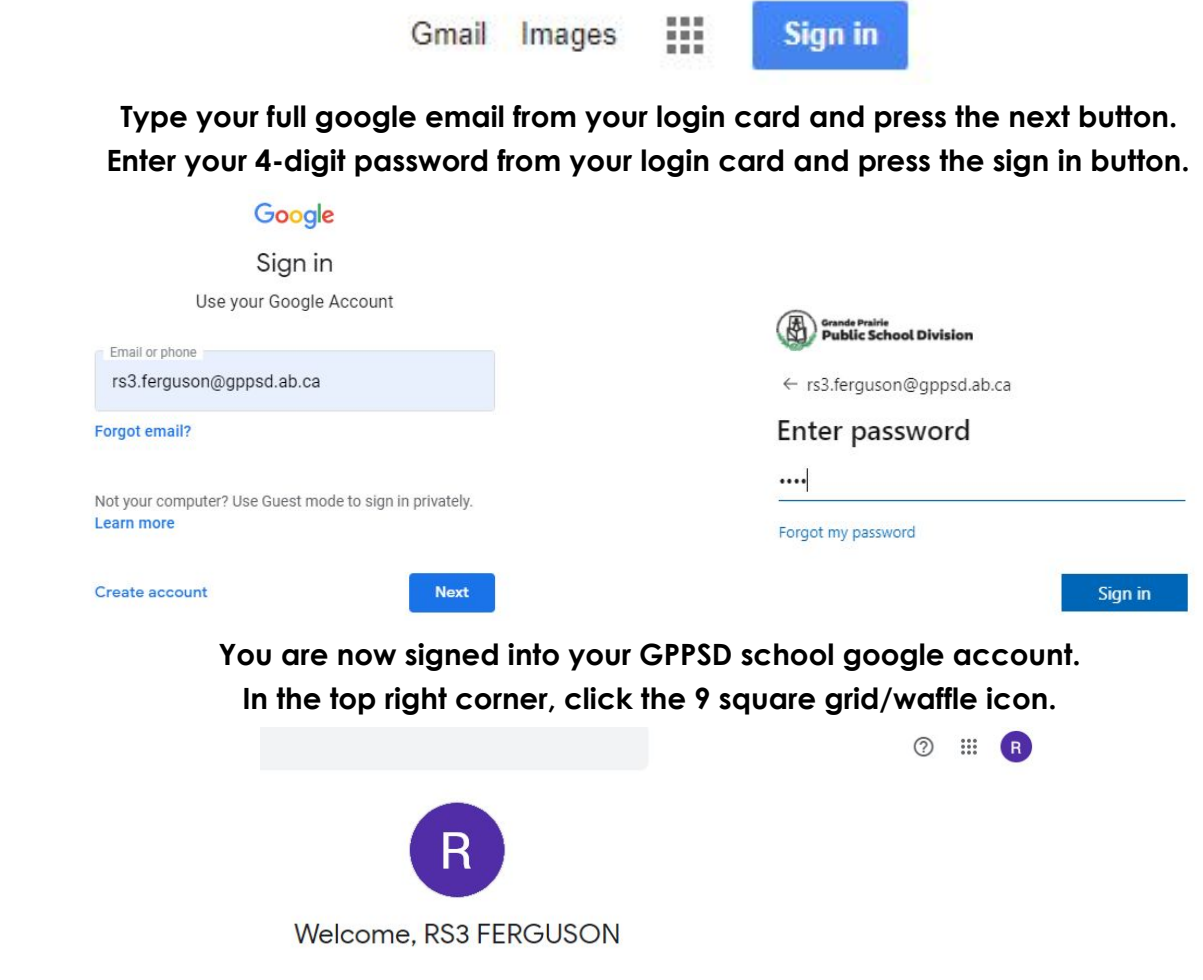

**Click the waffle icon and then press the classroom icon.**

If the classroom icon is not there, click account and sign in using your email/password one more time.

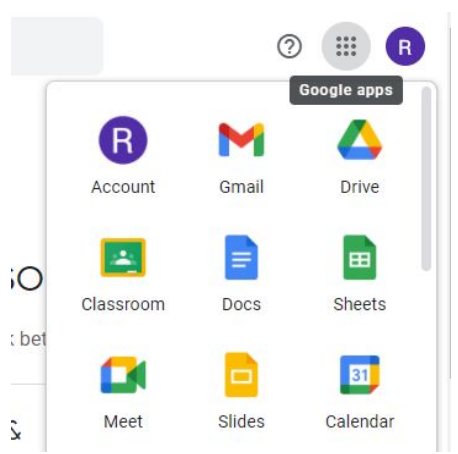

**Click Mrs. Ferguson's Grade 3 Class. It will then open our google classroom stream page.**

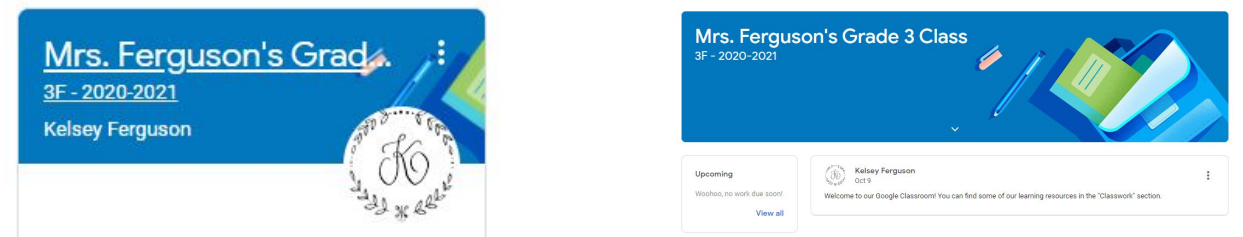

**To access Google Meet, click the google meet link in the stream. A new link will be posted each morning before our meeting time begins. The meet link should also be posted at the top under our class title.**

1 class comment

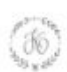

Kelsey Ferguson 6:10 PM

Good morning! Here is the Google Meet link for today:

**Mrs. Ferguson's Grade 3 Class** 3F-2020-2021 Meet link https://meet.google.com/lookup/fepkxp62o4

https://meet.google.com/lookup/fepkxp62o4?hs=179

## **Please mute your microphone before you press the join now button.**

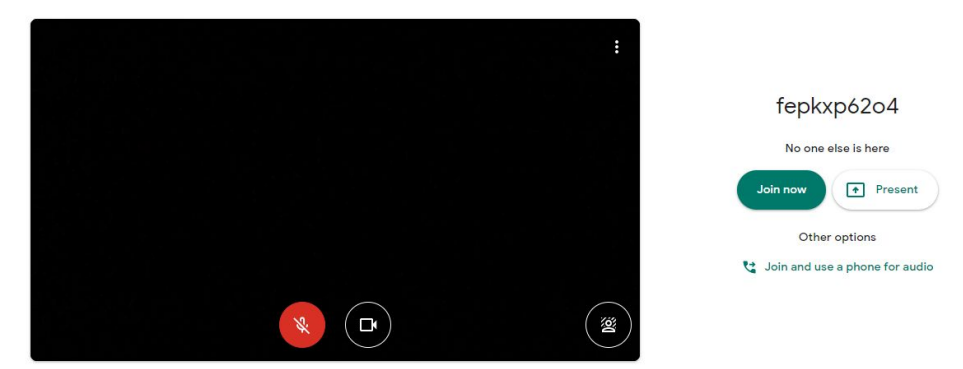

**Click the three dots in the bottom right corner and then click change layout. Make sure tiles are set to the maximum number (49) so everyone can be seen.**

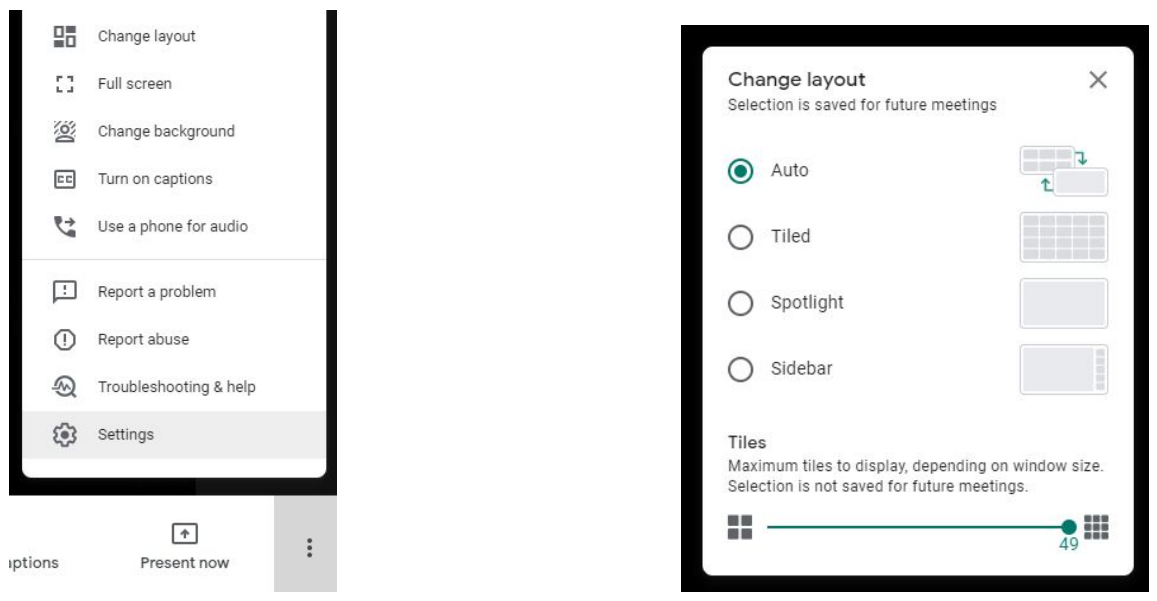

**The chat feature can be used to communicate through typing messages. Appropriate and respectful communication only please.**

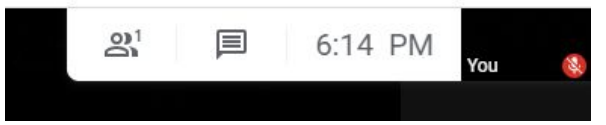

**The features at the bottom of the screen include mute/unmute (microphone icon), leave call/hang up (red phone icon), camera on/camera off (video camera icon), and raise hand (hand icon).**

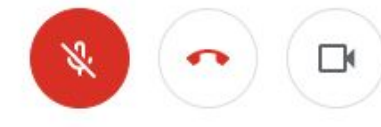

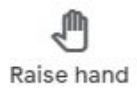

**Please make sure you leave the google meet call when your teacher asks you to. Thank you!**